## Where's my Pay Stub?

- 1. Log into A360 at https://myadvantagecloud.cgi.com/PROD/portal/Advantage360Home
- 2. Click Employee Self Service

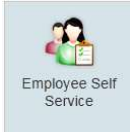

## 3. Click on the Compensation tab

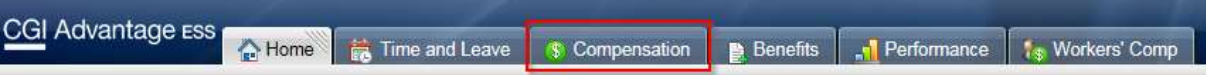

4. In Issued Checks/Advices Widget, select the  $\Box$  icon of the pay check that you want to view.

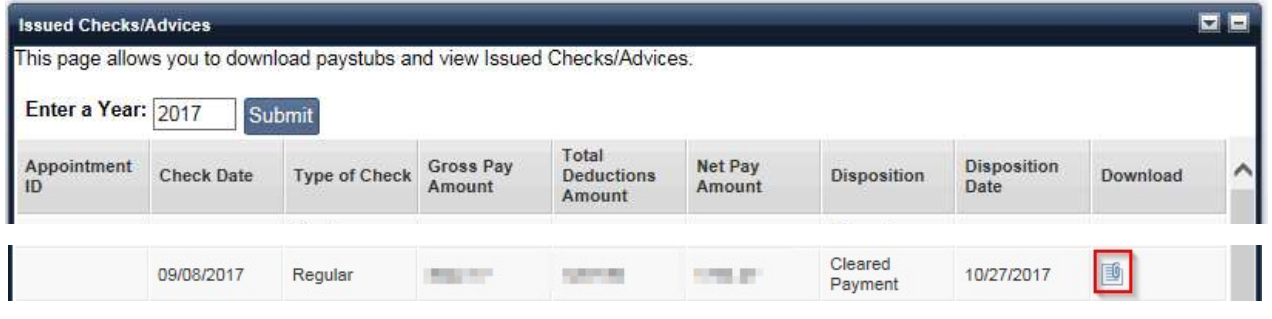

## 5. Select Open

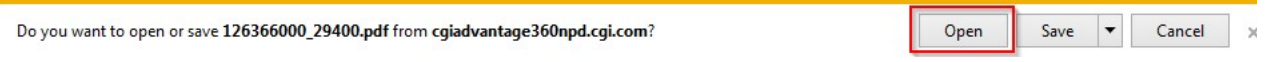

6. Your pay advice will open. Note: YTD earnings can be found in the Pay and Deduction Summary Widget.

## **COUNTY OF KENT** 300 MONROE AVE NW **GRAND RAPIDS, MI 49503-2221**

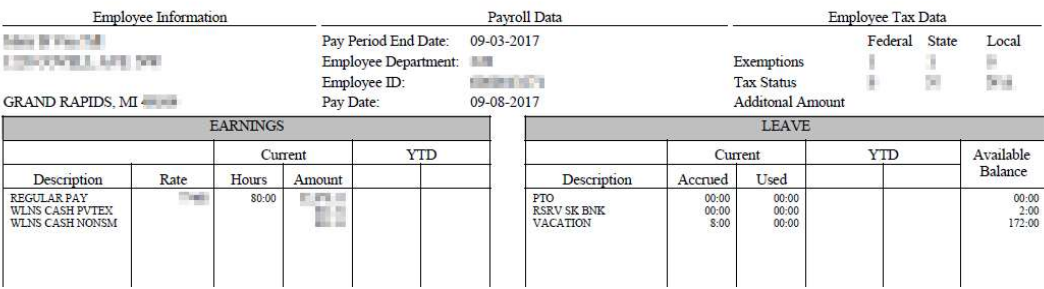